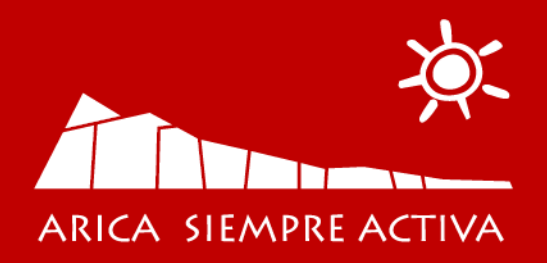

# Manual de presentación de comportamiento: Repositorio de Buenas Prácticas

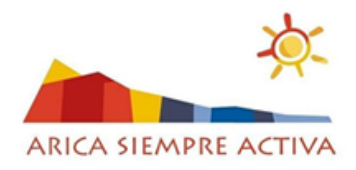

## Índice

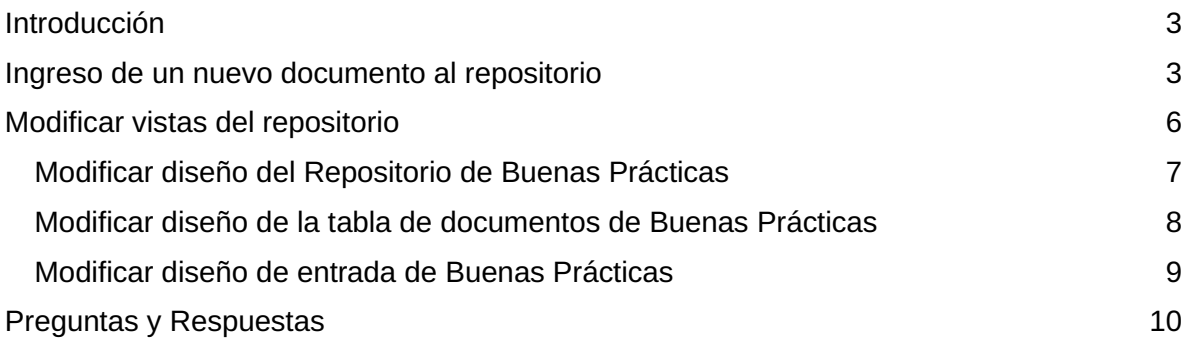

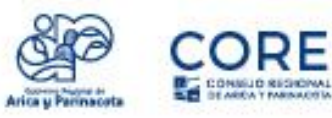

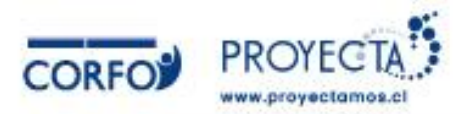

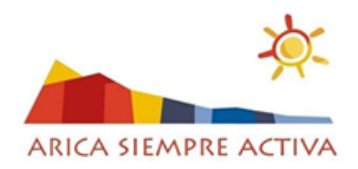

### <span id="page-2-0"></span>Introducción

El repositorio Digital de Buenas Prácticas es una página parte del proyecto de Arica Siempre Activa, orientado a presentar información

Este se divide principalmente en dos vistas: El listado de documentos del Repositorio de Buenas Prácticas.

En el siguiente manual se incluyen instrucciones para ingresar nuevos documentos para el Repositorio de Buenas Prácticas, así como instrucciones para acceder a los recursos editables que componen la solución.

#### <span id="page-2-1"></span>Ingreso de un nuevo documento al repositorio

Para la integración de un nuevo documento a la plataforma se requiere lo siguiente:

- Título del documento
- Descripción corta del documento
- PDF aprobado para su publicación.

Luego de confirmar la información necesaria, realizar los siguientes pasos:

1. Dentro de la plataforma, crear como administrador una nueva entrada.

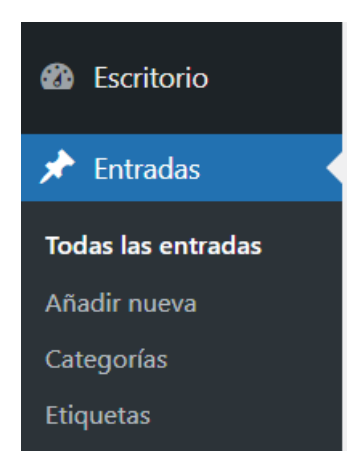

*Figura 1 Menú lateral de administración, menú Entradas, submenu Añadir nueva*

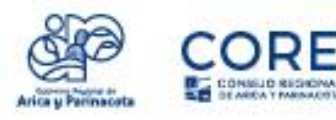

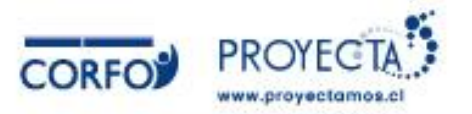

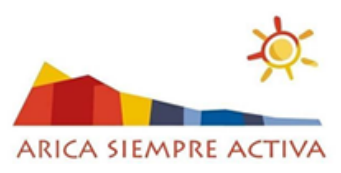

2. Asignar a la entrada la categoría "Documento de Buenas Prácticas". Esto habilita la plantilla por defecto a utilizar y los campos dinámicos a usar para su presentación y listado.

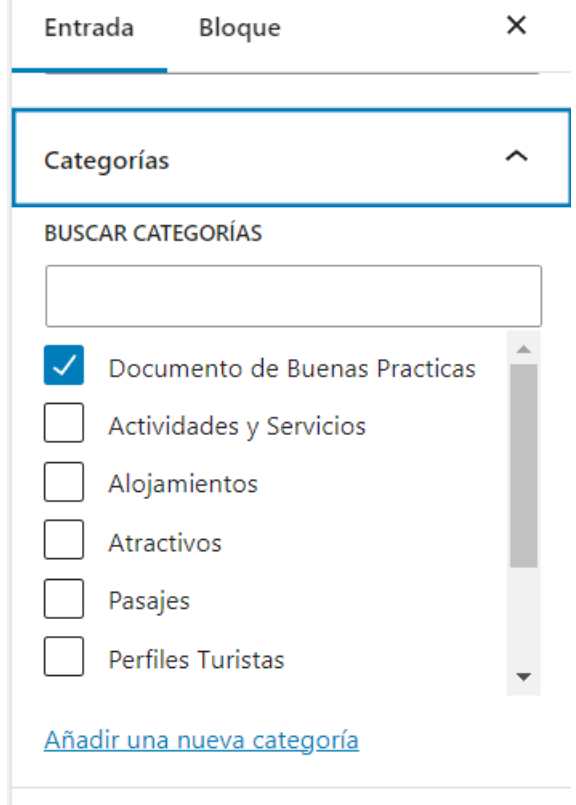

*Figura 2 Panel derecho de editor clásico de Wordpress, sección Categorías*

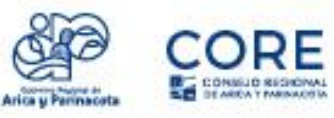

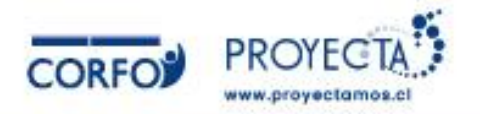

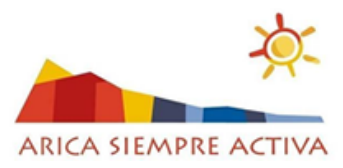

- 3. Completar los campos la información correspondiente, es decir:
	- Titulo
	- Fecha de publicación
	- Descripción corta
	- **Documento**

### Manual de gestión de documentos para el Repositorio de Buenas **Prácticas**

Teclea / para elegir un bloque

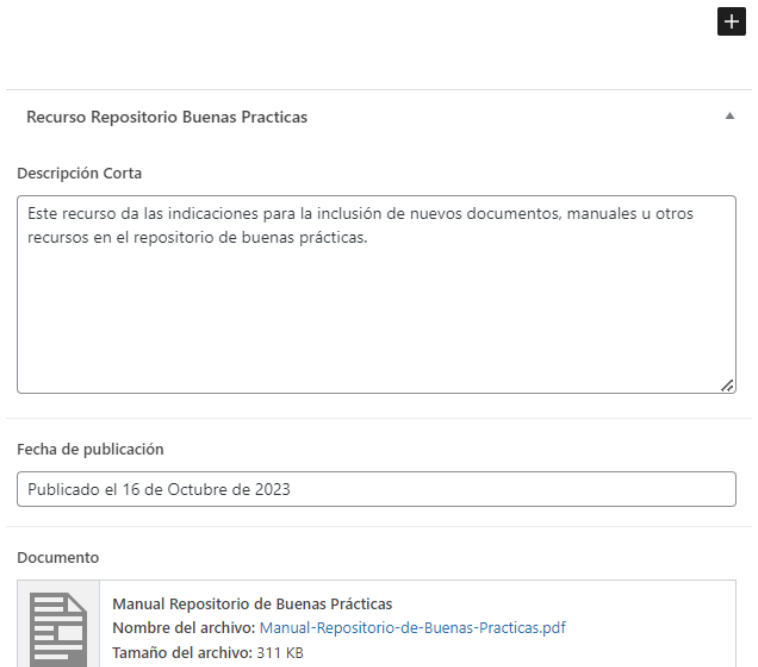

*Figura 3 Campos a completar de superior a inferior: Título, Descripción Corta, Fecha de Publicación y Documento*

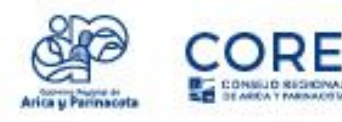

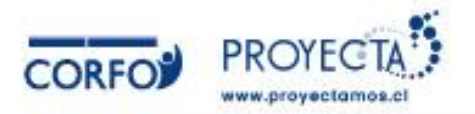

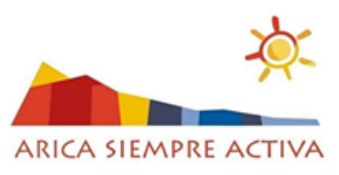

4. Una vez agregados todos los campos solicitados siguiendo las instrucciones incluidas en los campos, Publicar entrada.

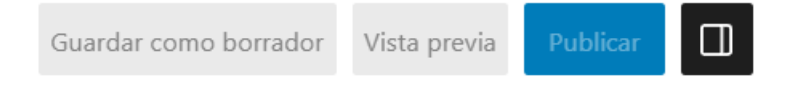

*Figura 4 Acciones sobre la entrada: Guardar como borrador, Vista previa y Publicar*

Con esto, el nuevo documento estará presente en el listado del Repositorio Digital de Buenas Prácticas.

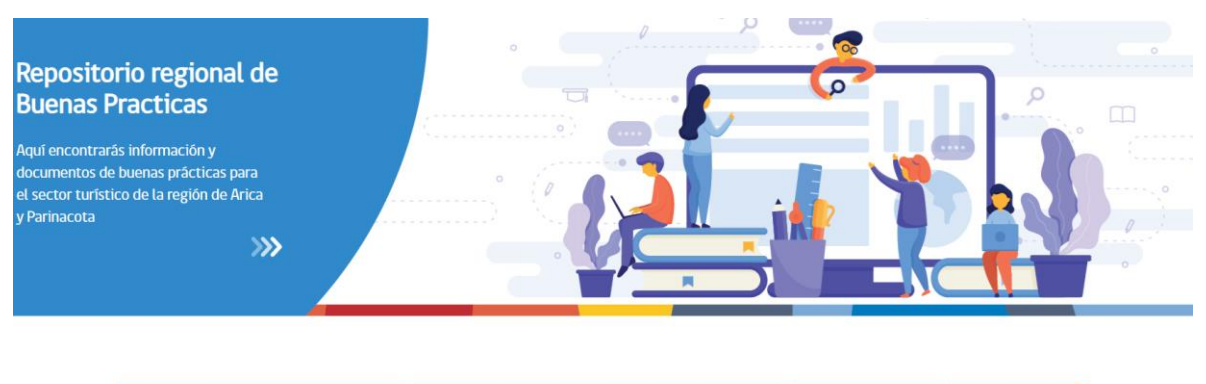

| <b>Nombre Documento</b>                                                    | <b>Descripción Corta</b>                                                                                                    | Fecha de Publicación                  | <b>Descarga</b> |
|----------------------------------------------------------------------------|----------------------------------------------------------------------------------------------------|---------------------------------------|-----------------|
| Manual de gestión de documentos para el<br>Repositorio de Buenas Prácticas | Este recurso da las indicaciones para la inclusión de nuevos<br>documentos, manuales u otros recursos en el repositorio de<br>buenas prácticas. | Publicado el 16 de<br>Octubre de 2023 | Descargar       |

*Figura 5 Menú de documentos del repositorio regional de Buenas Prácticas*

### <span id="page-5-0"></span>Modificar vistas del repositorio

Dentro de esta sección se dan indicaciones para acceder a los recursos utilizados para la presentación del repositorio Digital de Buenas Prácticas. Dependiendo del recurso a editar se requieren distintos conocimientos.

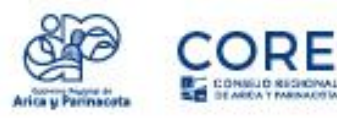

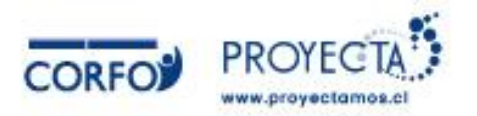

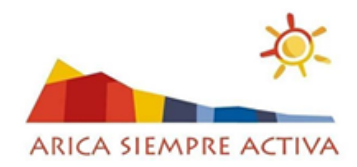

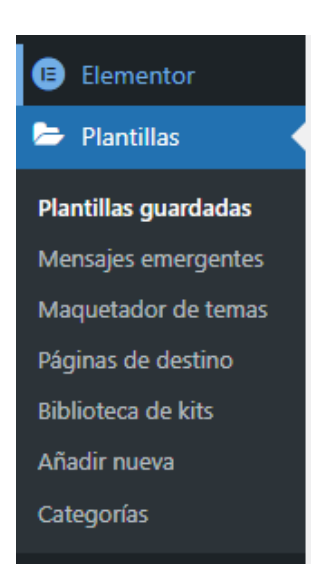

*Figura 6 Menú de administración Plantillas, submenú Plantillas Guardadas*

#### <span id="page-6-0"></span>Modificar diseño del Repositorio de Buenas Prácticas

El diseño del Repositorio de Buenas Prácticas depende principalmente de la página Repositorio Digital de Buenas Prácticas. Puede ser editado utilizando Elementor.

Para acceder a la página asociada, realice lo siguiente:

1. Acceder a la vista de páginas de la vista de administrador

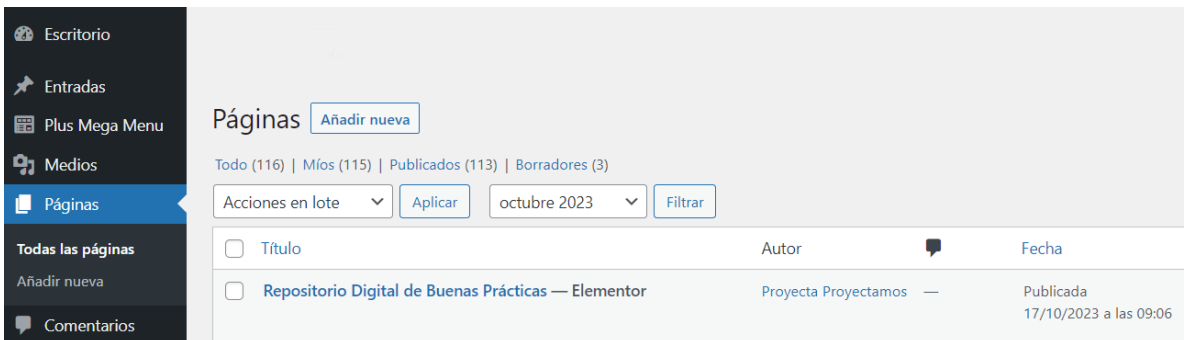

2. Acceder a la vista de edición de la página **Repositorio Digital de Buenas Prácticas** mediante el link **Editar con Elementor.**

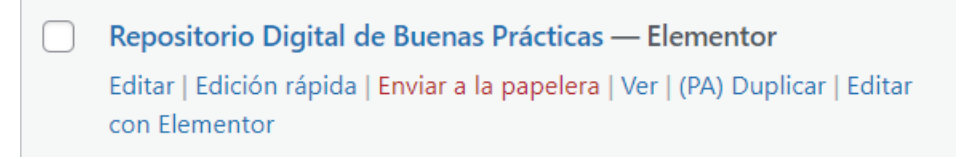

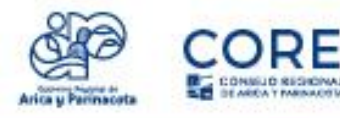

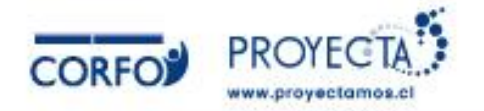

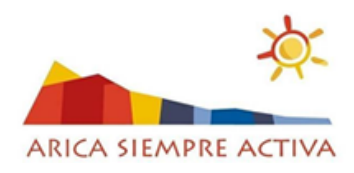

#### <span id="page-7-0"></span>Modificar diseño de la tabla de documentos de Buenas Prácticas

Dentro de la vista del repositorio de Buenas Prácticas se presenta una tabla que lista los documentos actualmente ingresados. Esta fue creada en base al plugin Loops & Logic, el cual permite creación

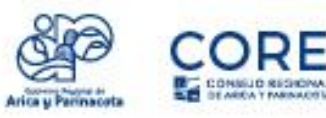

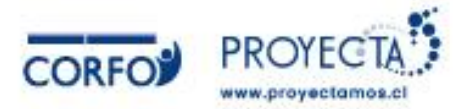

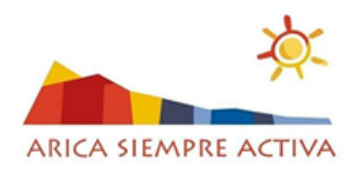

#### <span id="page-8-0"></span>Modificar diseño de entrada de Buenas Prácticas

Todas las entradas de Buenas Prácticas obtienen su diseño desde la maqueta de entrada definida en el Maquetador de Temas de Elementor, accesible desde el menú de administración para Plantillas, opción Maquetador de temas, luego entrando al menú Entrada Individual -> Plantilla Entrada Buenas Prácticas.

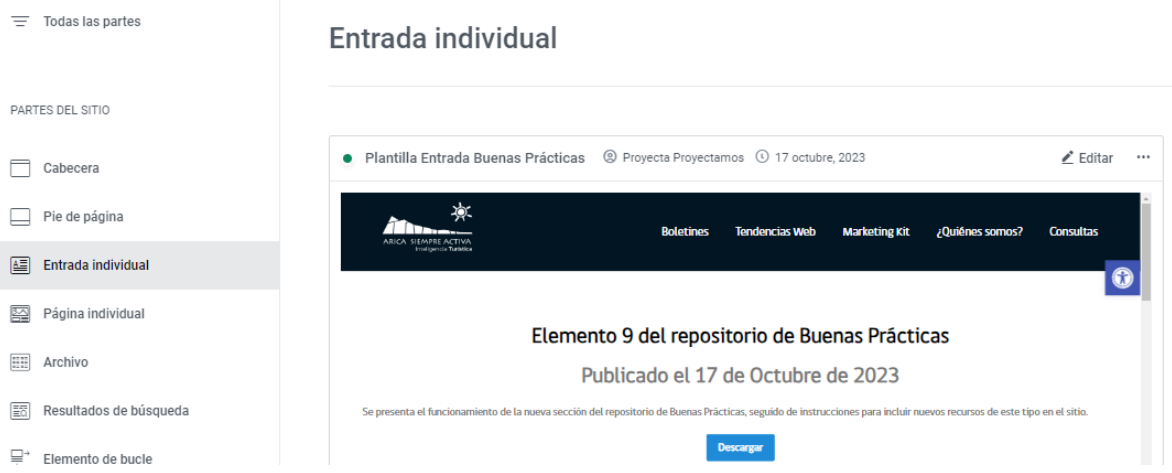

Desde esta vista, se editar como cualquier otro recurso de Elementor, pero recordando que cada campo de esta página esta enlazado a un correspondiente recurso

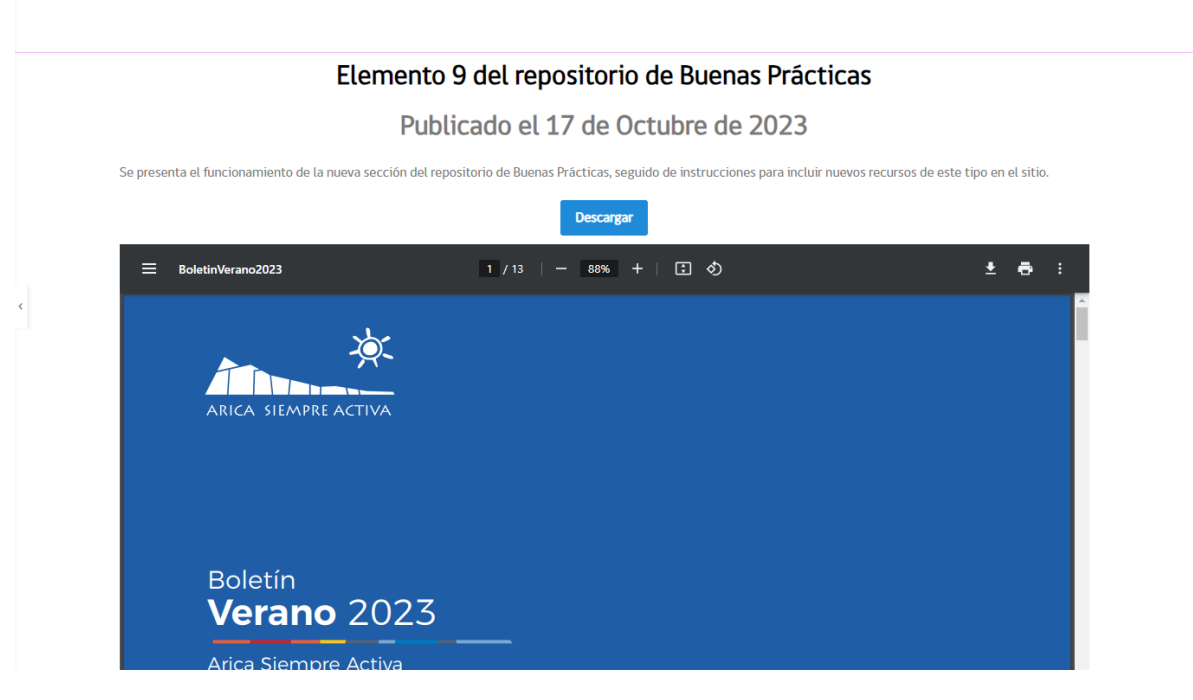

- Título: Enlazado al Título de la entrada
- Sección de Fecha: Enlazado al Campo ACF (Fecha de publicación)
- Sección de descripción: Enlazado al Campo ACF (Descripción corta)

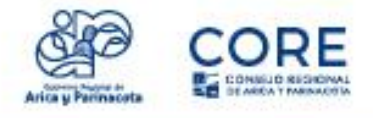

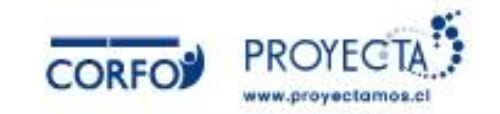

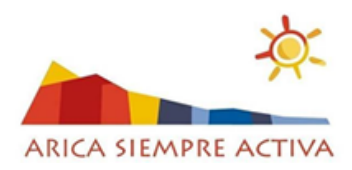

• PDF: Enlazado al Campo ACF (Documento)

#### <span id="page-9-0"></span>Preguntas y Respuestas

- ¿Quién puede subir documentos a la plataforma?
	- o Los administradores de la plataforma.
- ¿Qué formatos de documento son aceptados para su inclusión en la plataforma?
	- o PDF. Sin embargo, tanto imágenes y documentos de Office pueden convertirse a este formato.
- ¿Por qué solo administración puede subir documentos?
	- o Los documentos deben seguir un flujo de aprobación para su inclusión en la plataforma, por lo tanto, destinar la carga de subir nuevos documentos a los gestores de la plataforma, como última actividad, se ve apropiado.
- ¿Existe un medio oficial para la solicitud del ingreso de nuevos documentos?
	- o La solicitud del ingreso de nuevos documentos debe ser gestionado directamente con los ejecutivos del proyecto Arica Siempre Activa mediante el correo [franco@aricasiempreactiva.cl](mailto:franco@aricasiempreactiva.cl) o [javiera@aricasiempreactiva.cl](mailto:javiera@aricasiempreactiva.cl) con el Asunto **Solicitud de ingreso de Nuevo Documento para el repositorio de Buenas Prácticas.**

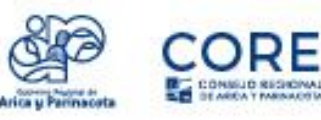

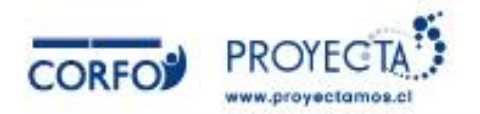